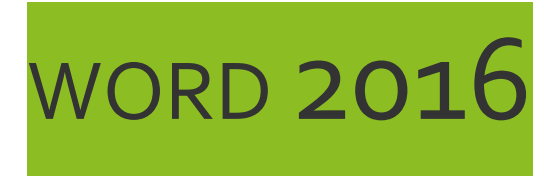

# Table des matières

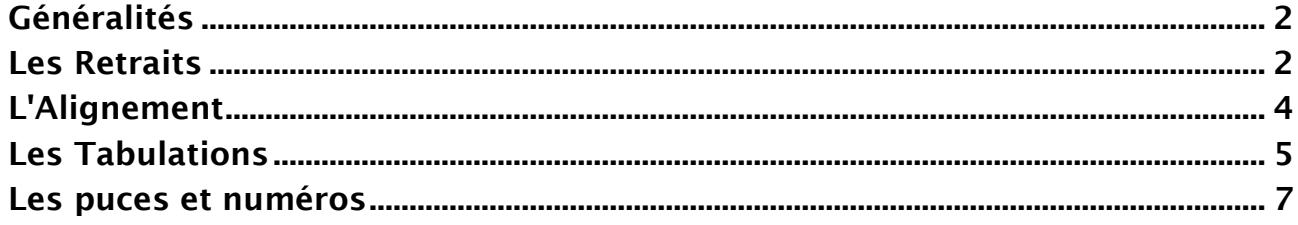

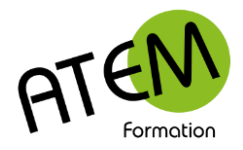

# **WORD 2016**

# **Généralités**

Chaque appui sur la touche ENTREE provoque dans Word la création d'un PARAGRAPHE. Le paragraphe est une entité importante. Il est repéré à l'écran par le signe ¶. Il est toujours suivi d'un passage à la ligne. Chaque paragraphe d'un document se comporte d'une manière indépendante par rapport aux caractéristiques suivantes : Les RETRAITS (Gauche - Droit - 1ère ligne). L'ALIGNEMENT (Gauche - Droit - Centré - Justifié). L'INTERLIGNE (Simple - Double ...). L'ESPACEMENT (Avant - Après le paragraphe). Les TAQUETS de Tabulation.

# **Les Retraits**

# **Définitions**

Le RETRAIT est la distance entre marge et texte. Il existe 3 types de retrait :

# **1- Le retrait gauche**

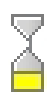

Il décale toutes les lignes d'un paragraphe vers la droite. Sa valeur correspond à l'écart entre

la marge gauche et le début de chaque ligne du paragraphe.

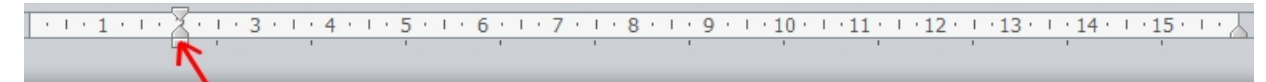

Lorem·ipsum·dolor·sit·amet,·consectetur·adipiscing·elit.·Nunc·eget·dui·velit.·Nullam· efficitur dui id ligula dapibus ullamcorper. Interdum et malesuada fames acante ipsum primis· in· faucibus. · Suspendisse· sollicitudin· ligula· vitae· nisl· tristique· ultricies. · Quisque· id· pharetra lacus, ut sagittis sem.

# **2- Le retrait 1ère ligne**

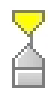

Il décale uniquement la première ligne d'un paragraphe vers la droite. Sa valeur correspond à l'écart entre la marge gauche et le début de la première ligne.

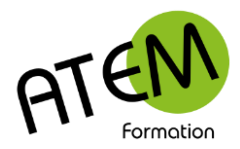

**WORD 2016**  $1 \times 1 \times 1$  :

Lorem-ipsum-dolor-sit-amet,-consectetur-adipiscing-elit.-Nunc-eget-dui-velit.-Nullamefficitur dui id ligula dapibus ullamcorper. Interdum et malesuada fames ac ante ipsum primis in faucibus. · Suspendisse · sollicitudin · ligula · vitae ·nisl · tristique · ultricies. · Quisque · id · pharetra · lacus, · ut · sagittis sem.

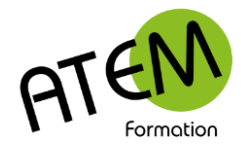

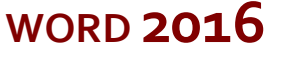

### **3- Le retrait droit**

Sa valeur correspond à la distance entre la fin de chaque ligne d'un paragraphe et la marge droite.

 $\chi$  + + + + + + + 2 + + + 3 + + + 4 + + + 5 + + + 6 + + + 7 + + + 8 + + + 9 + + + 10 + + + 11 + + + 12 + + + 13 + + + 14 + + + 15 + + +

Lorem ipsum dolor sit amet, consectetur adipiscing elit. Nunc eget dui velit. Nullam efficitur dui id ligula dapibus ullamcorper. Interdum et malesuada fames ac ante ipsum primis in faucibus. Suspendisse sollicitudin ligula vitae nisi tristique ultricies. Quisque id pharetra lacus, ut sagittis sem.

# **Modification des retraits**

#### **Au moyen de la règle**

En faisant coulisser les curseurs sur cette règle. Mais cette méthode n'est pas très précise et n'est pas conseillée.

#### **Avec l'onglet « Mise en page »**

Retrait  $\equiv$   $\lambda$  gauche : 0 cm ÷  $\hat{=}$  $\mathbb{E}$   $\frac{2}{3}$  A droite : 3 cm

Mais vous ne pouvez pas agir sur le retrait première ligne

#### **Avec une boîte de dialogue**

C'est la méthode la plus complète.

Vous pouvez agir très précisément sur les retraits en cliquant dans la zone paragraphe sur le bouton indiqué par la flèche :

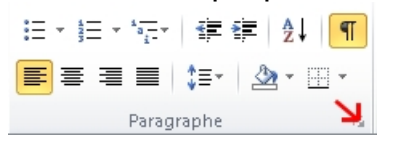

#### Vous obtenez :

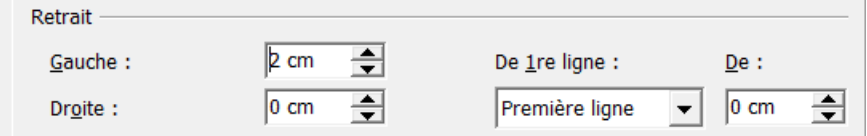

Vous pouvez alors donner aux différents retraits les valeurs désirées.

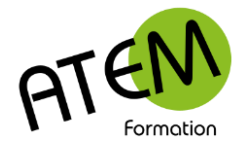

**WORD 2016**

# **Les Alignement**

# **Définitions**

Il existe 4 types d'alignements :

### **L'alignement gauche**

#### 亖

Lorem ipsum dolor sit amet, consectetur adipiscing elit. Nunc eget dui velit. Nullam efficitur dui id ligula dapibus ullamcorper. Interdum et malesuada fames ac ante ipsum primis in faucibus. Suspendisse sollicitudin ligula vitae nisi tristique ultricies. Quisque id pharetra lacus, ut sagittis sem.

#### **L'alignement droite**

#### 国

Lorem ipsum dolor sit amet, consectetur adipiscing elit. Nunc eget dui velit. Nullam efficitur dui idligula dapibus ullamcorper. Interdum et malesuada fames ac ante ipsum primis in faucibus. Suspendisse· sollicitudin· ligula·vitae·nisl· tristique· ultricies. Quisque· id·pharetra· lacus, ut·sagittis·sem. 1

# **L'alignement centré**

#### ≡

Lorem-ipsum-dolor-sit-amet, consectetur-adipiscing-elit. Nunc-eget-dui-velit. Nullam-efficitur-dui-idligula-dapibus-ullamcorper.-Interdum-et-malesuada-fames-ac-ante-ipsum-primis-in-faucibus.-Suspendisse· sollicitudin· ligula·vitae·nisl· tristique· ultricies. · Quisque· id·pharetra· lacus, ·ut·sagittis·sem.

# **L'alignement justifié**

Lorem ipsum dolor sit amet, consectetur adipiscing elit. Nunc eget dui velit. Nullam efficitur dui idligula dapibus ullamcorper. Interdum et malesuada fames ac ante ipsum primis in faucibus. Suspendisse sollicitudin ligula vitae nisl tristique ultricies. Quisque id pharetra lacus, ut sagittis sem ¶

Dans l'alignement justifié Word va adapter les espaces entre les mots de manière à parfaitement aligner les fins de ligne sur le retrait droit.

#### **Note importante**

Un paragraphe est toujours aligné entre le retrait gauche et le retrait droite et non entre les marges comme on pourrait le penser.

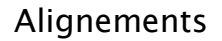

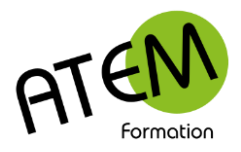

# **WORD 2016**

# **Les Tabulations**

# **Définitions**

Les Taquets de tabulation permettent d'aligner verticalement votre texte. Ils sont posés dans la règle. Il suffit alors d'appuyer sur la touche tabulation pour que le curseur vienne se positionner à l'aplomb du taquet.

La touche tabulation :

 $\mathbb{F}$ 

Attention ! Les taquets ne concernent que le paragraphe dans lequel se situe le point d'insertion à ce moment-là. Si de nouveaux paragraphes sont alors créés, les taquets seront aussi disponibles dans ces paragraphes.

Si vous devez déplacer un taquet il est indispensable de sélectionner tout le document avant.

Ctrl Remarque : à l'intérieur d'un tableau vous devrez appuyer sur  $\frac{1}{2}$  pour vous aligner sur le taquet.

# **Poser un taquet**

Cliquez dans la règle à la valeur désirée (on peut poser au maximum 32 taquets…)

 $\frac{1}{2}$   $\frac{1}{2}$   $\frac{1}{2}$  + 1 + 1 + 2 + 1 + 3 + 1 + 4 + 1 + 5 + 1 + 6 + 1 + 7 + 1 + 8 + 

# **Déplacer un taquet**

Cliquez sur le taquet, maintenez le bouton et faites glisser à droite ou à gauche

# **Supprimer un taquet**

Cliquez sur le taquet, maintenez le bouton et faite glisser vers le bas

# **Différents types de taquets**

En cliquant à gauche de la règle vous pouvez faire apparaître successivement 4 principaux types de taquets :

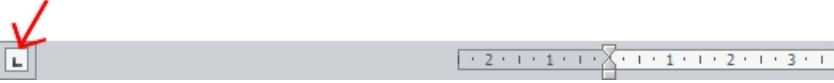

### **Taquet gauche**

 $+1+3+1+4+1+5+1+6+1+7+1+8+1+9$ 

Lorem.jpsum.dolor.sit.amet¶

Le début du texte est aligné sur le taquet

#### **Taquet centré**

L.

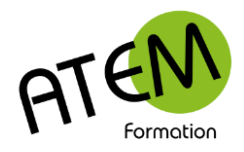

# **WORD 2016**

 $\frac{1}{2} \left( \frac{1}{2} + \frac{1}{2} + \frac$ Lorem-ipsum-dolor-sit-amet<mark>ill</mark>  $\rightarrow$ 

Le texte est centré par rapport au taquet

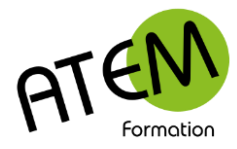

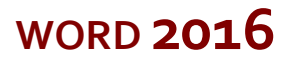

### **Taquet droit**

 $\blacksquare$  $\sqrt{(-1+1+1+2+1+3+1+4+1+5+1+6+1+7+1)}8$ 

> Lorem ipsum dolor sit amet¶  $\rightarrow$

La fin du texte est alignée sur le taquet

### **Taquet décimal**

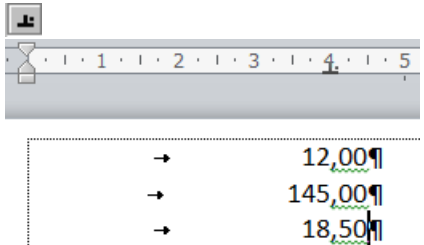

La virgule est alignée sur le taquet

# **Les points de suite**

Les points de suite sont des caractères (points, tirets, lignes) qui se placent automatiquement entre l'endroit où vous tabulez et la position du taquet. Par exemple :

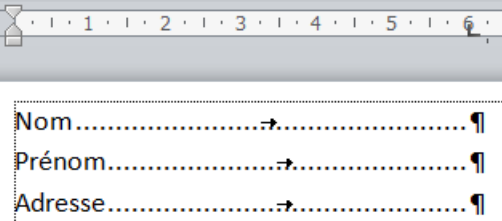

# **Procédure**

- 1. Placez votre taquet
- 2. Faites un double-clic sur ce taquet. Vous obtenez :

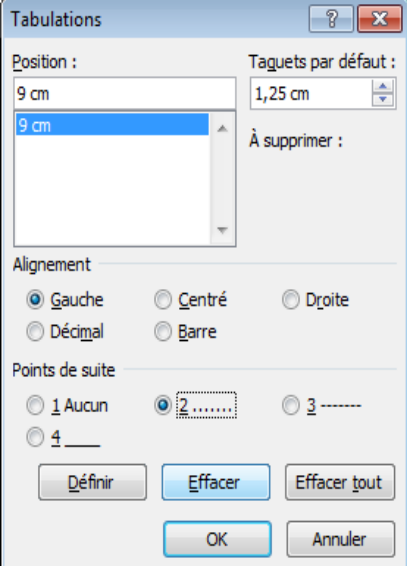

3. Si vous avez plusieurs taquets sélectionnez celui concerné dans la liste

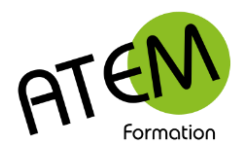

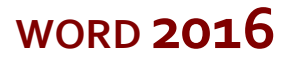

4. Choisissez le type de point de suite désiré.

5. Validez

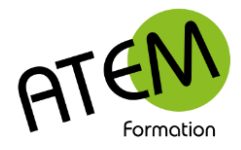

# **WORD 2016**

# **Les puces et numéros**

### **Puces**

- 1. Positionnez-vous sur le paragraphe où vous désirez mettre la puce.
- 2. Dans la zone paragraphe cliquez sur la flèche située à droite du bouton :

 $\frac{1}{2}$  =  $\frac{1}{2}$ 

3. Choisissez votre puce :

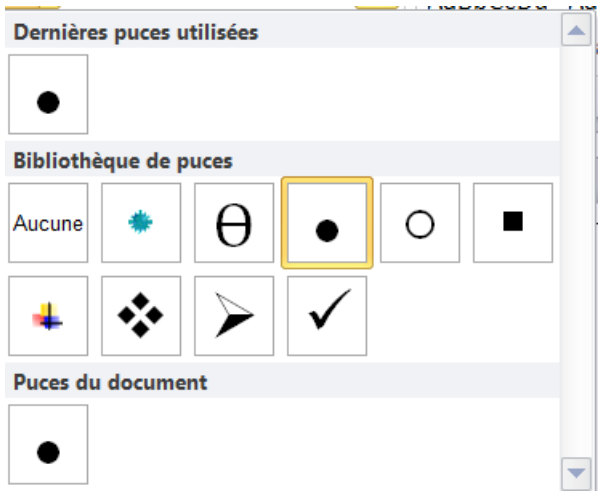

Si ces puces ne vous conviennent pas cliquez sur « Définir une puce »

Définir une puce...

#### Vous obtenez :

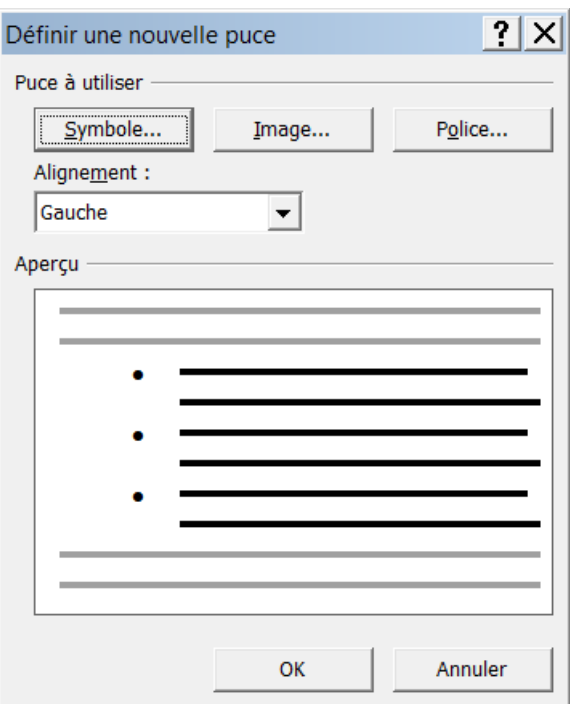

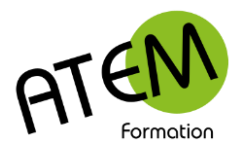

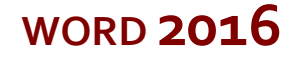

Vous pouvez alors choisir un symbole :

Symbole...

Dans ce cas vous pouvez modifier la taille et la couleur de la puce avec ce bouton : Police...

Vous pouvez également choisir une image :

Image...

Validez pour terminer.

Le paragraphe est alors automatiquement précédé d'une puce et de retrait gauche.

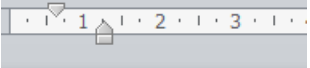

 $\sqrt{\rightarrow}$  Introduction¶

La puce est alignée sur le retrait première ligne.

Le début du texte démarre au niveau du retrait gauche.

Les paragraphes suivants auront les mêmes caractéristiques jusqu'à ce que vous cliquiez sur le bouton puces.

# **Numéros**

C'est le même procédé que pour les puces. Cliquez la flèche à droite du bouton :

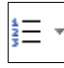

#### Vous obtenez :

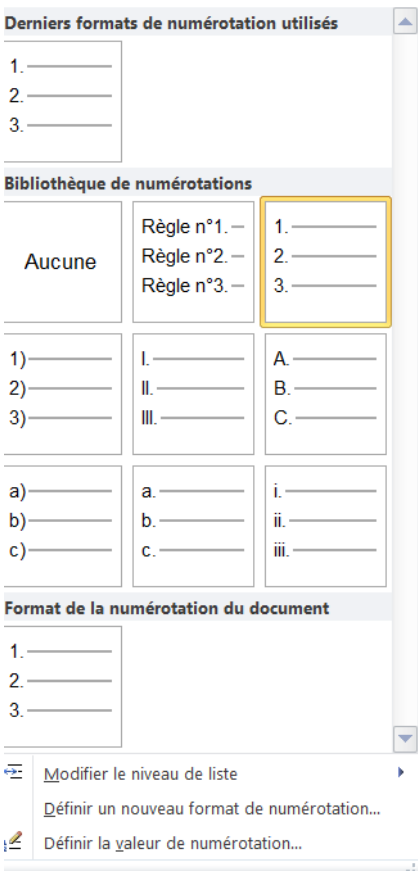

www.atem-formation.com 11/9

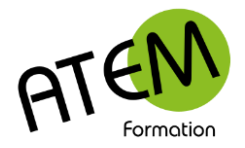

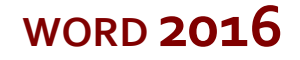

#### Vous pouvez modifier l'ordre de numérotation en cliquant ici :

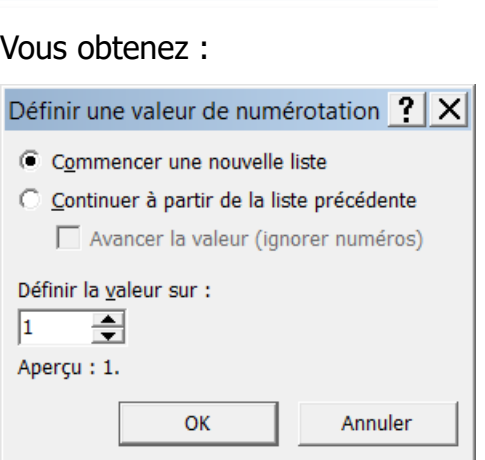

§ Définir la valeur de numérotation...

# **Listes à plusieurs niveaux**

Word vous permet de réaliser très facilement une numérotation hiérarchique. Par exemple :

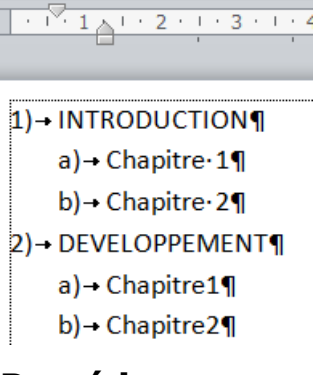

#### **Procédure**

1. Dans le groupe paragraphe cliquez sur la flèche à droite de ce bouton :

 $\frac{4}{a}$  +

- 2. Choisissez votre numérotation
- 3. Tapez vos titres

Pour descendre d'un niveau dans la hiérarchie cliquez sur

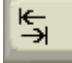

Cela donnera :

 $a) -$ Chapitre $\cdot 1$ ¶

Pour remonter d'un niveau cliquez sur :

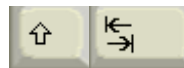

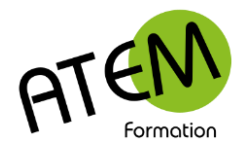

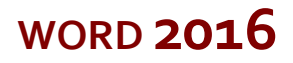

Cela donnera :2)→ DEVELOPPEMENT¶